# **Making and Answering Calls**

V our Sprint PCS® Phone gives you different options for placing calls, so  $\perp$  you can use the method that works best for you. Once you learn the basics here, the possibilities are endless.

## **Making Calls**

Your Sprint PCS Phone offers many different ways to make calls, including Speed Dialing (page 22) and using Call History (page 43).

To make a call using your keypad:

- **1.** Make sure your phone is on.
- **2.** Enter a phone number. (If you make a mistake while dialing, press **ED** to erase one digit at a time. Press and hold **ED** to erase the entire number)
- 3. Press  $\overline{C}$  To make calls when you are roaming and Call Guard is enabled, press  $\blacksquare$  at the prompt. See "Using an Alert When Roam Charges Apply (Call Guard)" on page 15.)
- **4.** When you're finished, press **EXEC** to end the call.

Tip: To redial your last outgoing call, press **CALC** twice.

Tip: When making calls off the Sprint PCS Network, always dial using 11 digits (1 + area code + phone number).

# **Answering Calls**

- **1.** Make sure your phone is on. If your phone is off, incoming calls go to voicemail
- **2.** When your phone rings, press **CAB**. (To answer incoming calls when you are roaming and Call Guard is enabled, a message appears: "Roaming rate will apply. Press 1 to answer." Press  $\mathbb{F}$ . See "Using an Alert When Roam Charges Apply (Call Guard)" on page 15.)
- **3.** When you are finished, press **EXEC** to end the call.

#### **Answering Calls Hands-Free**

If your phone is attached to a Hands-Free Car Kit (sold separately), you can set it to answer an incoming call after five seconds.

#### Select Menu  $\rightarrow$  Settings  $\rightarrow$  Accessories  $\rightarrow$  Auto-Answer  $\rightarrow$ After 5 seconds.

## **Missed Call Notification**

When an incoming call is not answered, the message "Missed" and the time of the call are displayed on your screen.

To display the caller's phone number:

Press right to highlight **Calls** and press **IB**. The most recently received call will be displayed at the top of the list with a blinking icon.

To dial the Missed Call entry's phone number:

► Highlight the entry and press  $\overline{C}$ 

Note: You can also set up an audible alert to let you know when you have missed a call. See "Setting the Missed Call Alert" on page 57.

## **Muting a Call**

There are times when it's necessary to mute a call so that your caller does not hear you or certain background noise.

To use this function during a call:

- 1. Press ight to highlight **Mute**.
- 2. Press  $\Box$

To unmute a call:

 $\blacktriangleright$  Press  $\Box$  to select Unmute

## **Silencing a Call**

Sometimes you do not want to answer a call when it comes in, and need to silence your phone immediately so that it does not disturb others.

To silence an incoming call:

Press **and** to select **Silence**, or press **and**.

# **Adjusting Volume During a Conversation**

Press **C** up or down to adjust the volume during a call.

## **Using the Speakerphone**

The speakerphone allows you to converse with a caller when the phone is away from your ear.

Once a call is in progress:

- **1.** Press  $\bullet$  right to highlight the speakerphone icon  $\bullet$ .
- 2. Press **and** to select it.
- **3.** Lay the phone down and converse as normal.

**Caution:** Do not put your ear too close to the phone when speakerphone is on, as sounds emitting from the earpiece can be very loud.

# **Dialing Options**

Dialing options are displayed when you enter numbers in Standby mode.

To select an option, highlight it and press  $\Box$ .

- Save New saves the phone number in your Internal Phone Book. ► (See "Saving a Phone Number" on page 21.)
- Add To adds the phone number to your Internal Phone Book. (See "Adding a Phone Number to an Internal Phone Book Entry" on page  $47.$
- Find displays Internal Phone Book entries that contain the entered numbers. (See "Finding a Phone Number" on page 21.)
- Time Pause inserts a 2-second pause. (See "Dialing and Saving" Phone Numbers With Pauses" on page 22.)
- Hard Pause inserts a hard pause. (See "Dialing and Saving Phone Numbers With Pauses" on page 22.)

Tip: To speed dial a phone number from Standby mode, press and hold the assigned speed dial number. (To assign a speed dial number, see page 22.) If the entry number is two digits, enter the first digit, then press and hold the second digit. (This feature will not work when you are roaming and Call Guard is enabled.)

# **In-Call Options**

During a call, your phone displays various menu options. To select an option, highlight it and press  $\Box$ .

- **Mute** silences your phone's microphone. Select **Unmute** to reactivate the microphone.
- **Menu** enables you to access your phone options while in a call. This ► is useful if, for example, you need to look up a number in your Internal Phone book (Contacts directory) for the current caller.

Tip: You can also set your phone to "beep" before each minute of a call to help you keep track of the time you spend on calls. See "Setting the Minute Alert" on page 57.

## **Incoming Call Notification**

Depending on your settings, your Sprint PCS Phone notifies vou of incoming calls in the following ways:

- $\blacktriangleright$  The phone rings and/or vibrates.
- $\blacktriangleright$  The backlight illuminates.
- $\blacktriangleright$  The screen displays an incoming call message.
- $\blacktriangleright$  If the caller's phone number is available, it is displayed.
- If the phone number is in your Internal Phone Book, the Phone Book entry's name is displayed.

The following options are also displayed:

- **Silence** to mute the ringer. ►
- Ignore to return to Standby mode and send the caller to your ×. voicemail.

## **Changing Ringer Volume**

To change the ringer volume so that it always rings at a certain level:

- 1. Select Menu  $\rightarrow$  Settings  $\rightarrow$  Sounds  $\rightarrow$  Ringer Volume.
- **2.** Press  $\bullet$  right/left or  $\bullet$  up/down to adjust the volume.
- **3.** Press  $\Box$  to save the setting you selected.

#### **Adjusting Volume During a Conversation**

Press **C** up or down to adjust the volume during a call.

# **End-of-Call Options**

After receiving a call from or making a call to a phone number that is not in your Internal Phone Book, the phone number, the duration of the call and the following menu options are displayed.

To select an option, highlight it and press  $\Box$ 

- **Save New** saves the phone number in your Internal Phone Book. (See "Saving a Phone Number" on page 21.)
- **Add to** adds the number to an existing Internal Phone Book entry.
- **Find** displays a list of your Internal Phone Book entries. (See "Finding a Phone Number" on page 21.)

**Note:** The End-of-Call options are not displayed for calls identified as No ID or Restricted.

# **Saving a Phone Number**

Your Sprint PCS Phone can store up to 200 Internal Phone Book entries (contacts). Each phone book entry can store up to 6 phone numbers and the entry's name can contain 50 characters.

To save a number from the main menu:

- **1.** Enter a phone number.
- **2.** Highlight **Save New** and press **CIS**.
- **3.** Enter a name for the contact. For help entering letters, see "Entering" Characters Using the Keypad" on page 28.
- **4.** Press  $\bullet\bullet$  to select **Save**. The number is saved as a new entry in your Internal Phone Book.

# **Finding a Phone Number**

You can search for Internal Phone Book entries with phone numbers that contain a specific string of numbers.

To find a phone number:

- **1.** Enter one or more digits. The more numbers you enter, the more specific the search becomes.
- **2.** Press  $\bullet$  right to highlight **Find** and press  $\bullet$ .

3. To display the Internal Phone Book entry that contains the phone number, highlight the entry and press  $\Box$ . To dial the number, press **CALC**.

# **Dialing and Saving Phone Numbers With Pauses**

You can dial or save phone numbers with pauses for use with automated systems, such as voicemail or credit card billing numbers. If you select a Time pause, your phone automatically sends the next set of numbers after two seconds. If you select a Hard pause, the next set of numbers are sent when you select Release.

Note: You can have multiple pauses in a phone number and combine Time and Hard pauses.

To dial or save a phone number with pauses:

- **1.** Enter the first portion of the phone number.
- 2. Press only right to highlight Time Pause or Hard Pause and press  $\Box$  Time pauses are indicated by  $\Diamond$  and Hard pauses are indicated by  $\bigoplus$ .
- **3.** Enter the additional numbers
- 4. Press  $\bigcirc$  to highlight Save New and press  $\Box$

When dialing a number with a hard pause, the phone will stop dialing until you select Release to send the next set of numbers.

# **Setting Up Speed Dialing**

Speed dialing allows you to quickly dial a stored phone number by entering a one- or two-digit speed dialing location.

- 1. Open a saved contact.
- 2. Highlight the phone number and press  $\Box$ .
- 3. Select Speed Dialing.
- Select a speed dialing location. (Location "1" is reserved for your 4. voicemail number.)
- 5. Press **and** to select **Assign**.

### **To Speed Dial**

Enter the one- or two-digit speed dialing location and press  $\Box$ You can also dial the number by pressing and holding the speed dialing location. This is called 1-Touch Dialing. Follow the procedure below to set up 1-Touch Dialing.

# **Setting Up 1-Touch Dialing**

1-Touch Dialing is a form of speed dialing that allows you to press and hold a speed dial location to make a call. It is the fastest way to dial a number. By default, 1-Touch Dialing is enabled.

EfÑ=óçì=ïáëÜ=íç=Çáë~ÄäÉ=áíI=ëÉäÉÅí=**Menu** → **Settings** → **Extras** → **1-Touch Dialing**  $\rightarrow$  **Disabled** and press  $\bullet$   $\bullet$ .)

### **Using 1-Touch Dialing**

To dial a phone number, simply press and hold the assigned speed dialing location for the phone number. If it is a two-digit number, press the first number, then press and hold the second. For example, if the speed dialing number is 15, press  $\bullet$  then press and hold  $\bullet$ 

#### **Removing a Speed Dialing Location**

- **1.** From Standby mode, select **Menu**  $\rightarrow$  **Contacts**  $\rightarrow$ **Speed Dial List.**
- **2.** Highlight a speed dialing location and press  $\Box$
- **3.** Highlight the phone number assigned to that speed dial location and press  $\Box$
- **4.** Select **Speed Dialing**.
- **5.** Highlight the speed dial location to remove.
- **6.** Press  $\bullet$  right to highlight **Remove** and press  $\bullet$ .

**Note:** Speed dialing is not available when you are roaming with Call Guard enabled.

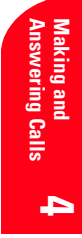

# **Calling Emergency Numbers**

You can place calls to 911 (dial  $\infty$   $\infty$   $\infty$   $\infty$  and press  $\infty$ ), even if your phone is locked or your account is restricted.

#### **Making and Receiving Calls After Dialing 911**

Any time you make a 911 call, your phone goes into 'Emergency mode.' This enables the emergency service exclusive access to your phone so they can call you back if necessary. In order to make or receive regular calls after dialing 911, you must exit this mode.

To exit Emergency mode:

 $\triangleright$  When you have completed the 911 call, press  $\Box$  to select Exit. Then press  $\Box$  again to confirm your choice. The phone returns to Standby mode and you are ready to make and receive calls.

## **Displaying Your Phone Number**

Just in case you forget your phone number, your Sprint PCS Phone can remind you.

To display your phone number:

 $\triangleright$  Select Menu  $\rightarrow$  Phone Info.

# **Navigating Through Menus and Entering Text**

 $\Gamma$  his section is a road map to using your phone. It outlines your phone's menu structure and shortcut features, and describes how to enter text in order to store new phone book entries.

# **Menu Navigation**

Your Sprint PCS<sup>®</sup> Phone allows you to scroll through menus quickly and easily. The scroll bar at the right of the menu keeps track of your position in the menu at all times

- From Standby mode, press **OK** to select **Menu**.
- Press  $\bullet$  right/left, or  $\bullet$  up/ down to view submenus or menu items.
- **Example 1** Press  $\blacksquare$  to go up a menu level/go to the previous menu.
- $\blacktriangleright$  Press  $\blacksquare$  Press to return to the home screen.

# **Working Within the Menu Structure**

#### **Selecting Menu Items**

As you navigate through a menu, the options are highlighted. Select an option by highlighting it and pressing  $\Box$ .

For example, if you want to view your last incoming call:

- **1.** From Standby mode, press  $\Box$  to enter the main menu.
- 2. Press services right until Recent Calls is highlighted and press  $\Box$  to select it. Your last incoming call is indicated with a  $\Box \leftrightarrow$  for "call from" at the top of the list.

# **Setting Up the Main Menu View**

You can change the appearance of the menus you see when you enter the main menu. To change the menu view:

- Select Menu  $\rightarrow$  Settings  $\rightarrow$  Display  $\rightarrow$  Main Menu View.  $1<sup>1</sup>$
- Choose from Small Icons, Large Icons, and List Menus.  $2.$

ĒП

## **Viewing the Menus**

#### **Menu Diagram**

Menus let you check or change your phone settings. The following outline shows your phone's menu structure.

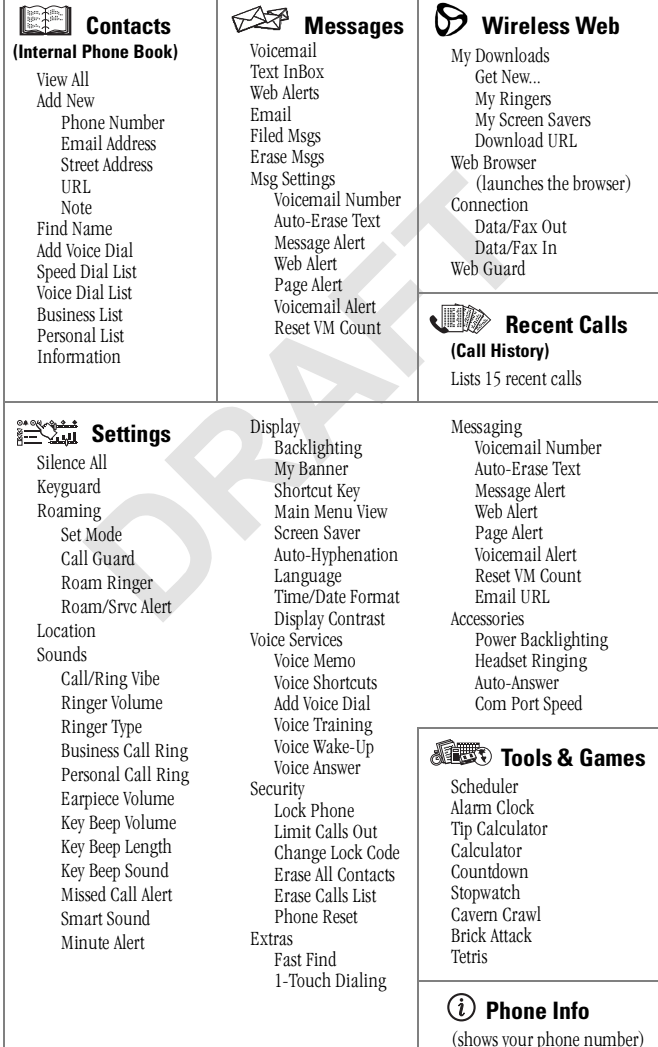

# **Using Shortcuts**

Your Sprint PCS Phone has built-in shortcuts to provide faster access to four of your phone's features. All are accessed by pressing the and

sevent in one of four directions from Standby mode:

- $\triangleright$  Press  $\bigcirc$  *down* to access a list of contacts in your Internal Phone Book. The Frequent Contacts are listed first.
- Press and hold  $\bigcirc$  left to lock/unlock the keypad.
- $\triangleright$  Press and hold  $\triangleright$  right to silence the phone's sounds and set the phone to vibrate.
- **Example 1** Press  $\bigcirc$  *up* to access your personalized shortcut. To assign a shortcut, see below.

#### **Assigning a shortcut**

You can set up a shortcut to a feature you use often. Once you have set up this shortcut, you access it by pressing **Q** up from Standby mode.

To assign a shortcut for the first time:

- **1.** From Standby mode, press **Q** up.
- 2. Press **TR** to select **Define**.
- 3. Highlight a feature and press  $\Box$  to select it. You can choose from **InBox, Ringer Volume, Recent Calls, Business List,** Personal List, Stopwatch, Calculator, or None.
- **4.** Press **Q** up and hold to access the shortcut.

#### **Re-assigning shortcuts**

To re-assign a shortcut you have assigned:

- 1. Select Menu  $\rightarrow$  Settings  $\rightarrow$  Display  $\rightarrow$  Shortcut Key.
- 2. Highlight the new feature and press  $\Box$  to select it.

# **Selecting a Character Input Mode**

Your Sprint PCS Phone provides convenient ways to enter words, letters, punctuation and numbers.

To change the character input mode:

- **1.** From any text entry screen, press  $\bullet$  right to highlight  $\hat{\mathbf{X}}^a{}_{b}^c$ .
- 2. Press  $\Box$ 3.

ĒП

- 3. Highlight the Character Input Mode you want and press  $\Box$  to select it.
	- $\blacktriangleright$  a<sub>b</sub>c Normal Alpha
	- ▶ 123 Numbers Only
	- $\triangleright$  &  $\cdot$ ! Symbols

# **Entering Characters Using the Keypad**

To enter characters using the keypad, select the  $\hat{\mathbf{A}}^a$  a<sub>h</sub><sup>c</sup> mode (see page 27). Press a key until the desired character appears. By default, the first letter of a word is capitalized and following letters are lowercase.

Characters scroll in the following order:

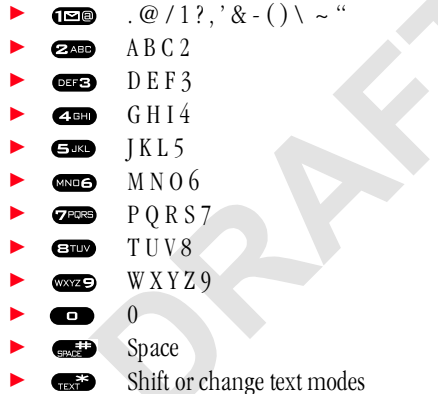

# **Capitalizing Letters**

To change capitalization options:

- **1.** Highlight a<sub>b</sub>c mode (from the Character Input Mode options at the bottom of the screen. For help choosing this mode, see "Selecting a Character Input Mode" on page 27).
- **2.** Press and hold **example 10** until you see a capitalization mode appear. There are three capitalization modes within a<sub>b</sub>c mode:
	- $\hat{\mathbf{P}}$  Capitalizes the next letter
		- 쥬 Capitalizes every letter
		- ☆ Capitalizes the first letter of every word
- 3. Press and hold **the S** again until the mode you need appears.

# **Entering Symbols and Numbers**

To enter symbols, select the &?! mode. (See "Selecting a Character Input Mode" on page 27.) To enter a symbol, press the appropriate key indicated on the display. To view more symbols, press @ down.

To enter numbers, select the 123 mode and press the appropriate key (see "Selecting a Character Input Mode" on page 27).

# **Changing Text Entry Modes**

- **1.** From the text entry screen, press seeming right to highlight the current text entry mode.
- **2.** Press  $\Box$  to select it. A list of text entry modes appears:
	- ahc Normal Alpha ▶
	- $\blacktriangleright$  ezi Rapid Entry
	- $\blacktriangleright$  1<sub>2</sub>3 Numbers Only
	- &2! Symbols
- **3.** Press **C** down to scroll through the list.
- **4.** Press  $\Box$  to select a text entry mode.

#### **Shortcuts**

- $\triangleright$  To change text entry modes, press  $\bullet$ .
- $\triangleright$  To change capitalization modes, press and hold  $\triangleright$  while  $e\overline{z}$  or abc text entry mode is active.

# **Using Text Entry Modes**

#### Entering Words Letter by Letter in a<sub>b</sub>c Mode

Press the key once for the first letter, twice for the second letter, and so on.

After the cursor moves right, enter the next letter.

#### **Entering Words Quickly Using ezi Rapid Text Entry**

If you wish to enter words quickly, the most efficient method is to use the eZiText™ mode. eZiText Input analyzes the letters you are entering and guesses at the word you are trying to spell. The words in the eZiText dictionary have been organized by general frequency of use, but eZiText also has a special memory for the words you use often, and the more you enter those words, eZiText learns to bring those up first. eZiText will also

ĒП

able you to add words to its dictionary, which can contain up to 400 extra words.

To enter words using eZiText:

- Make sure you are in eZiText mode. (Press solutil you see ezi 1. appear in the Text Mode Menu.)
- 2. Enter each letter key once for the word you want to spell. For example, to enter the word "how," press:

 $45H \rightarrow$   $MNE3 \rightarrow$   $WXZ9$ .

- $\blacktriangleright$  The first letter you type will show all characters for the key you pressed. For example:
- $\blacktriangleright$  The word will change as you type, as eZiText searches for the most likely match.
- 3. Press  $\bullet\bullet$  to cycle through words.
	- If eZiText does not recognize the word you are spelling, you are given the option of spelling the word letter by letter in abc mode and adding the word to the dictionary.
	- EliText may also attempt to complete the word before you have entered all the letters. Keep pressing  $\bullet$  to see the next word, or press  $\blacksquare$  to delete the proposed completion.
- 4. Press **C** up when you see the word you want.

For more information about eZiText Input, visit the web site: http://www.zicorp.com.

#### To enter symbols in  $\&\Diamond!$  mode:

- **1.** Press **C** down through the list of symbols.
- **2.** Press the number key corresponding to the symbol you want.
- **3.** To exit the list without entering a symbol, press  $\bullet$  **.**

#### To enter numbers in  $123$  mode:

Press a key once to enter the number on the key.

#### To enter numbers in  $a<sub>b</sub>c$  mode:

Press a key several times to cycle through the letters and show the ×. number on the key. For example, to enter a 2, press  $\widehat{Q}_{ab}$  four times.

# **Languages and Special Characters**

Your phone supports English and Spanish. If you select English, you simply enter the letters printed on the keys. If you select Spanish, you can also enter letters with other marks. The special characters corresponding to each key when Spanish is selected are shown here:

- $\epsilon$
- $O(EEF<sub>3</sub>)$
- $450$   $GHIf4$
- $\omega$ ang  $MN\tilde{N}$  0 0 6 6
- TUÜÚV8  $\epsilon_{\rm IID}$

#### **Changing the Language**

You can set the language that appears on the screen. All phone functions will be displayed in the language selected. The default is English.

- Select Menu  $\rightarrow$  Settings  $\rightarrow$  Display  $\rightarrow$  Language.  $1.$
- Select the language and press  $\Box$ .  $2.$
- Press the appropriate keys to enter special characters. 3.

# **Using Sprint PCS Service Features**

 $\prod$  ow that you've mastered the basics, you can begin to focus on where you<br>want to go. This section guides you step-by-step through the calling want to go. This section guides you step-by-step through the calling features that enhance your Sprint PCS Service. From Caller ID to Call Forwarding, these features help you make the most of your Sprint PCS Service

# **Using Caller ID**

**6**

Caller ID lets you know who's calling by displaying the number of the person calling when your phone rings. If the caller's name and number are already stored in your Internal Phone Book, the corresponding name appears with the number. In the same way, if you call someone who has this feature, your phone number displays on their phone.

To block your phone number from being displayed for an outgoing call:

- **1.** Press  $f_{\text{max}}$ <sup>3</sup>  $f_{\text{max}}$   $f_{\text{max}}$ .
- **2.** Enter the number you want to call.
- **3.** Press **CALC** (or highlight **Roam Call** and press **CIS**).

**Note:** To permanently block your number, call Sprint PCS Customer Service Solutions.

# **Responding to Call Waiting**

If you receive an incoming call while you're on a call, Call Waiting alerts you by sounding two beeps. The display screen informs you that a call is coming in and shows the caller's phone number (if available and when you are in digital mode).

To respond to an incoming call while you're on a call:

- ress  $\bullet$  to put the first caller on hold and answer the second call.
- $\blacktriangleright$  To switch back to the first caller, press  $\Box$  again.
- $\blacktriangleright$  To end both calls, press  $\blacksquare$  to end the first call, wait for the second call to ring you back, then press  $\bullet$  again.

**Tip:** For calls that you don't want to be interrupted, you can temporarily disable Call Waiting by pressing  $\Box$   $\Box$   $\Box$   $\Box$  before placing your call. Call Waiting is automatically reactivated once you end the call.

## **Three-Way Calling**

With Three-Way Calling, you can talk to two different people at the same time. When using this feature, the normal airtime rates will be charged for each of the two calls.

- **1.** Enter a number you wish to call and press  $\overline{C}$ .
- **2.** Once connected, press **called** to put the first caller on hold.
- **3.** Dial the second number you wish to call and press  $\overline{ax}$  again.
- **4.** When you're connected to the second party, press  $\overline{Q}$  once more to begin your three-way call.

If one of the people you called hangs up, you and the remaining caller stay connected. If you initiated the call and are the first to hang up, all three callers are disconnected

**Tip:** You can also begin a Three-Way Call by displaying a phone number stored in your Internal Phone Book or Call History. To call the third party, highlight the entry and press **THE**.

# **Forwarding Your Calls**

Call Forwarding lets you forward all your incoming calls to another phone number – even when your phone is turned off. You can continue to make calls from your phone with Call Forwarding activated.

#### **Activating Call Forwarding**

- **1.** Press  $\overline{m}$   $\overline{m}$   $\overline{m}$   $\overline{m}$   $\overline{m}$ .
- **2.** Enter the phone number to which your calls should be forwarded.
- **3.** Press  $\overline{C}$ **EE**. A message tone confirms activation of Call Forwarding.

#### **Deactivating Call Forwarding**

- **1.** Press **4.53 Fee Fee Fee**
- **2.** Press  $\overline{C}$ **EE**. A message and a tone will confirm the deactivation.

**Note:** You are charged a higher rate for calls you have forwarded.

# **Managing Messaging**

our Sprint PCS® Phone is always working to help you stay connected –  $\sum$  our Sprint PCS® Phone is always working to help you stay connected – even when you're unavailable. With three types of messaging, you can depend on being notified of important information. This section steps you through the messaging functions available on your Sprint PCS Phone.

# **Setting Up Voicemail**

The first thing you'll want to do after activating your phone is set up your voicemail (see page 4 for instructions).

# **Knowing When You Have Messages**

There are several ways your Sprint PCS Phone alerts you of new messages:

- By displaying a message on the screen.
- $\blacktriangleright$  By sounding an alert.
- $\blacktriangleright$  By displaying  $\blacktriangleright$  at the top of your screen.

## **Message Types**

There are several types of messaging features you can receive with your Kyocera 2345 phone: voicemail, text messages, numeric pages, Sprint PCS Web Messages and Sprint PCS Web Alerts, as long as your phone has enough memory locations to store them.

- **Voicemail** automatically captures calls when you can't answer your phone or it is turned off. The voicemail system sends a notification to your phone when you have new voice messages.
- **Text Messages** can be sent to your phone from phones with text messaging capabilities.
- **Numeric Paging** allows a caller to enter a phone number into your voicemail box instead of a voice message. The phone number appears on your phone as a numeric page. (See "Receiving Numeric Pages" on page 38.)

**7**

- **Web Messages** include Sprint PCS Wireless Web Messages\*, Sprint PCS Wireless Web Updates\* and alerts that notify you of new Sprint PCS Wireless Web Mail<sup>sm \*</sup>. (For more information, see "Sending Web Messages" on page 39 or "Signing up for Sprint PCS Wireless Web Updates" on page 89.)
- **Web Alerts** let you know when you receive Sprint PCS Wireless Web Short Mail<sup>SM\*</sup> or an AOL Instant Message<sup>\*</sup>. (For more information on each feature, see "Using Sprint PCS Wireless Web Short Mail" on page 88 or "Using AOL Instant Messenger Service" on page 74.)

### **New Voicemail Message Alerts**

When you receive a new voicemail message, your phone screen displays "New Messages" and allows you to choose from the following options:

- ▶ Voice dials Sprint PCS Voicemail so you can retrieve messages.
- **Ignore** clears the alert notification. Ignoring the notification does not erase the message itself.

The caller's phone number also appears on your **Recent Calls** list.

**Important:** When you are roaming off the Sprint PCS Network, you may not receive notification of new voicemail messages. It is recommended that you periodically check your voicemail by dialing 1 + area code + your Sprint PCS Phone Number. When your voicemail box answers, press **and enter your passcode.** 

**Note:** Your phone accepts messages even when it is turned off. However, you are only notified of new messages when your phone is turned on and you are in a Sprint PCS Service area.

## **Retrieving Your Voicemail Messages**

When a voicemail is received,  $\trianglelefteq$  appears on your phone's screen. This icon remains on your screen until all new voicemails have been retrieved

You can review your messages directly from your Sprint PCS Phone or from any other touch-tone phone. To dial from your Sprint PCS Phone, you can either speed dial your voicemail box or use the menu keys.

#### **Using One-Touch Message Access:**

Press and hold  $\Box$  Follow the system prompts.

#### **Using the Menu to Access Messages:**

- Select **Menu**  $\rightarrow$  **Messages** and press  $\Box$ .  $1.$
- 2. Highlight Voicemail and press **are**.

Note: You are charged for airtime minutes when you are accessing your voicemail from your Sprint PCS Phone.

#### Using a Phone Other Than Your Sprint PCS Phone to Access Your **Messages**

- Dial your Sprint PCS Phone Number.  $1.$
- **2.** When your voicemail box answers, press
- 3. Enter your passcode.

## **Erasing Messages**

#### **Erasing One Message at a Time**

- Select Menu  $\rightarrow$  Messages  $\rightarrow$  Text InBox or Filed.  $1.$
- 2. Highlight the message you want to erase and press  $\Box$ .
- **3.** Press  $\Box$  to select **Erase**. A message appears, "Erase this message?"
- 4. Select Yes to erase the message or No to cancel.

#### **Erasing All Messages**

- 1. Select Menu  $\rightarrow$  Messages  $\rightarrow$  Erase Msgs.
- 2. Highlight the option you want, and press  $\Box$  to select it:
	- No cancels the action and returns you to the Messages screen. ▶○
	- $\triangleright$  Entire InBox erases all messages in your Text InBox.
	- Old InBox erases read messages in your Text InBox.
	- Filed Folder erases all messages in your Filed folder.
- 3. A message appears: "Erase ALL?" Select Yes to erase messages or No to cancel.

#### **Erasing Messages Automatically (Auto-Erase Text)**

Use this setting to erase old messages and free up phone memory.

- $1<sub>1</sub>$ Select Menu  $\rightarrow$  Messages  $\rightarrow$  Msg Settings  $\rightarrow$  Auto-Erase Text.
- **2.** Press  $\Box$  to select an option:
- $\triangleright$  **Disabled** does not erase messages.
- $\triangleright$  Old in-box text automatically erases old, read messages.

# **Clearing the Voicemail Message Icon**

Your phone may temporarily continue to display the icon after you have checked your voicemail messages.

To clear the icon from the display screen:

- 1. Select Menu  $\rightarrow$  Messages  $\rightarrow$  Voicemail.
- 2. Highlight Reset and press **CIS**.
- 3. Highlight Yes and press **CIS**.

# **Viewing Your Voicemail Number**

In order to check voicemail messages, your phone must dial an external phone number. This number is already programmed into your phone and assigned a speed dialing location of  $\overline{\mathbb{CP}}$ .

To view your voicemail number:

Select Menu  $\rightarrow$  Messages  $\rightarrow$  Msg Settings  $\rightarrow$ **Voicemail Number.** 

# **Receiving Numeric Pages**

Callers can send a numeric page to your phone when they reach your voicemail box. Numeric paging to a Sprint PCS Phone comes at no additional charge on any service plan that includes Sprint PCS Voicemail

When your phone receives a numeric page, "New Message: 1 Text" appears on the screen.

To view a numeric page:

- 1. Press **GTS** to select **View**
- 2. Select an entry from the list. The latest entry is at the top of the list.
- **3.** When the caller's information is displayed, choose from the following options and press  $\Box$ 
	- Save to save the numeric page to the Filed folder.
	- $\blacktriangleright$  **Erase** to delete the numeric page.
	- $\triangleright$  Done to go back to the Text InBox list.

38

**Note:** The numeric paging option for your Sprint PCS Phone must be turned on for your phone to receive pages. This option can be set by entering your voicemail feature options.

# **Sending Web Messages**

### **Numeric Pages**

Callers can send a numeric page to your phone when they reach your voicemail box. Numeric paging to a Sprint PCS Phone comes at no additional charge on any service plan that includes Sprint PCS Voicemail

### **Numeric Page Options**

After you display a numeric page, highlight an option and press  $\Box \Box$ .

- **Erase** the current message.
- **Save** the message to your **Filed** folder.
- **Save New** saves the sender's information as a new contact.
- **Done** returns you to the Text InBox.
- **DE OK** returns you to the message screen.

Press  $\overline{C}$  to see information such as callback number, email address, or URL. (If a callback number is included with the message, press  $\overline{CD}$ again to call the number.)

## **Sprint PCS Wireless Web Messages**

There are three ways to send a Sprint PCS Wireless Web Message to a Sprint PCS Phone:

- $\blacktriangleright$  E-mail (yourphonenumber@messaging.sprintpcs.com).
- $\blacktriangleright$  Through the Spring PCS Web site www.sprintpcs.com. Select the wireless web messaging link.
- $\blacktriangleright$  Using a messaging software (TAP 1.5 compatible).

## **Sprint PCS Wireless Web Updates**

To have Sprint PCS Wireless Web Updates automatically sent to your phone, refer to "Signing Up for Sprint PCS Wireless Web Updates" on page 76.

**Messaging Managing** 

**7**

#### **New Web Messages**

When you receive a new Web Message, your phone notifies you and displays the following options. To select an option, highlight it and press

### $\blacksquare$

- **Text** to display the message.
- **Ignore** to return to Standby mode.

#### **Displaying Web Messages**

To display a Web Message from Standby mode:

- **1.** Select Menu → Messages → Text InBox.
- **2.** Select the message you want to view from the list and press  $\Box$

#### **Web Message Options**

After you display a Sprint PCS Wireless Web Message, select an option, highlight it and press  $\Box$ 

- **Save** to save the numeric page to the **Filed** folder.
- **Erase** to delete the numeric page.
- **Done** to go back to the **Text InBox** List.

#### **Extracting Phone Numbers From a Web Message**

After you display a Sprint PCS Web message, you can extract or call the number

To extract a phone number contained in the message:

- **1.** Select **Menu**  $\rightarrow$  **Messages**  $\rightarrow$  **Text InBox.** Select the message and press  $\Box$
- **2.** Press  $\overline{Q}$   $\overline{Q}$ . The number(s) will display.
- **3.** Press **ITS** to select the number
- **4.** Press **Save New** to save the number to the Internal Phone Book.
- **5.** Press **EXEC** to dial the phone number.

#### **Erasing All Web Messages**

To erase Web Messages:

- **1.** Select Menu → Messages → Voicemail → Erase Msgs.
- **2.** Highlight **Entire InBox** and press  $\Box$

# **Sprint PCS Wireless Web Update Options**

To have Sprint PCS Wireless Web Updates automatically sent to your phone, see "Signing up for Sprint PCS Wireless Web Updates" on page 89. After you display a Sprint PCS Wireless Web Update, press  $\Box$  to display Sprint PCS Wireless Web Update options. To select an option, highlight it and press  $\Box$ 

- **Erase Message** to delete the message.
- **Read** to display the message again.
- **Extract URL** to extract a URL and link to it with the Browser.

## **New Web Alerts**

When you receive a new Sprint PCS Wireless Web Alert, your phone notifies you and displays the following options. To select an option, highlight it and press  $\Box$ 

- ▶ View accesses the Sprint PCS Wireless Web Inbox and displays the message.
- $\blacktriangleright$  **Skip** returns to the previous menu.

# **Displaying Web Alerts**

You are notified of new Sprint PCS Wireless Web Alerts by the  $\blacktriangleright$  icon.

To display an alert from Standby mode:

- **1.** Select **Menu**  $\rightarrow$  **Messages**  $\rightarrow$  **Web Alerts.**
- $2.$  Press  $\overline{\text{CIS}}$ .
- **3.** Highlight an alert from the list and press  $\Box$

**Messaging Managing** 

**7**

**8**

# **Managing Call History**

 $\prod$  he Call History (Recent Calls) helps you manage your time more effectively. It keeps track of incoming calls, calls made from your  $\blacktriangle$  effectively. It keeps track of incoming calls, calls made from your Sprint PCS® Phone and missed calls. This section guides you through accessing and making the most of your Call History.

# **Viewing Call History (Incoming, Outgoing and Missed)**

You'll find your Call History invaluable. It is a list of the last 30 phone numbers or Internal Phone Book entries for calls you placed, accepted or missed. Call History makes redialing a number fast and easy. It is continually updated as new numbers are added to the beginning of the list and the oldest entries are removed from the bottom of the list.

Each entry contains the phone number (if it is available) and Internal Phone Book entry name (if the phone number is in your Internal Phone Book). Duplicate calls (same number and type of call) may only appear once on the list

To view a Call History entry:

- **1.** Select Menu → Recent Calls.
- **2.** Scroll up and down to view the list.

# **Call History (Recent Calls) Options**

For additional information and options for a particular call, highlight a Call History entry and press  $\Box$  This feature allows you to select:

- $\blacktriangleright$  **Time** shows the time, date and duration of the call.
- **Number** shows the caller's number (for an incoming call), or the humber you called (for an outgoing call).
- **Save New** saves the sender's phone number if it is not already in vour Internal Phone Book (if applicable). (See "Saving a Phone Number From Call History" on page 44.)
- **Add to** adds the number to an existing Internal Phone Book entry.
- $\blacktriangleright$  **View Contact** shows details about the caller if their information is in the Internal Phone Book.

**Call History Call History Managing** 

# **Making a Call From Call History (Recent Calls)**

To place a call from Call History:

- Select Menu  $\rightarrow$  Recent Calls. 1.
- **2.** Highlight the number you wish to call.
- **3.** Press **CALC** to place the call.

Note: You cannot make calls from Call History to entries identified as No ID or Restricted. Calls labeled Data or Fax can only be dialed through a personal computer.

#### **Saving a Phone Number From Call History**

Your Sprint PCS Phone can store up to 200 Internal Phone Book entries. Phone Book entries can store up to a total of 6 phone numbers and the entry's name can contain 50 characters.

To save a phone number from Call History:

- Select Menu  $\rightarrow$  Recent Calls.  $\mathbf 1$
- **2.** Highlight the number you wish to save and press  $\Box$ .
- 3. Press only right to highlight Save New and press  $\Box$
- **4.** Give the entry a name. See "Entering Characters Using the Keypad" on page 28 for instructions on how to enter a name.
- **5.** Press **and** to save your entry.

Note: You cannot save phone numbers already in your Internal Phone Book or from calls identified as No ID or Restricted.

#### **Erasing Call History (Recent Calls)**

This procedure describes how to erase the entire Call History. To erase individual Call History entries, see "Call History Options" on page 43.

To erase the entire Call History:

- From Standby mode, select **Menu**  $\rightarrow$  **Settings**  $\rightarrow$  **Security**.  $1.$
- 2. Enter the 4-digit lock code (see page 61 for help) and press  $\Box \Box$ .
- Highlight Erase Calls List and press **CIS**.  $\mathbf{3}$
- 4. Highlight Yes and press  $\Box$  . A message displays: "Erase ALL recent calls list entries?"
- 5. Press ight to highlight Yes and press  $\Box$

# **Using Your Internal Phone Book**

ow you know the basics that help make it easier to stay in touch with  $\prod$  ow you know the basics that help make it easier to stay in touch with<br>people and information. This section helps you make the most of your contacts and use your time more effectively when you're trying to connect with the important people in your life.

## **Adding a New Internal Phone Book Entry**

Your Sprint PCS<sup>®</sup> Phone can store up to 200 Internal Phone Book entries. Each phone book entry can store up to 6 phone numbers and the entry's name can contain 50 characters.

To add a new entry:

- **1.** From Standby mode, enter the phone number that you want to add.
- **2.** Press **ITS** to select **Save New**
- **3.** Enter a name for the contact. If you need to know how to use the keypad to enter letters, see page 28.
- **4.** Press  $\bullet$  right to highlight **Options** and press  $\bullet$  to select it.
- **5.** Choose an option from the list by highlighting it and pressing  $\Box$ 
	- **Save** to save information and return to Standby mode.
	- $\blacktriangleright$  **Number Type** to select work, home, mobile, pager, or fax.
	- **Speed Dialing** to choose a speed dialing location from the list.
	- **Secret** to select **Yes** to lock the phone number. If a phone number is locked, you must enter your 4-digit lock code (see page 61) to view or edit the number. Select **No** to leave the number unchanged.
	- **Primary Number** to classify this number as the contact's main number.
	- **Classify Contact** to classify the contact as business or personal.
- **6.** Press  $\Box$  to **Save**. The message "Contact Successfully Saved!" appears.

**8** 

# **Finding Internal Phone Book Entries**

There are several ways to display your Internal Phone Book entries. Follow the steps outlined in the sections below to display entries from the Internal Phone Book menu

### **Viewing All Entries**

- **1.** From Standby mode, select **Menu**  $\rightarrow$  **Contacts**  $\rightarrow$  **View All**.
- **2.** Scroll up and down to view all entries.

#### **Finding Entries by Name**

Rather than review all the entries stored in your Internal Phone Book, you can find an entry quickly by following these simple steps:

- **1.** Select **Menu**  $\rightarrow$  **Contacts**  $\rightarrow$  **Find Name**
- **2.** Enter the first letter of the name or part of the name.
- **3.** Press **III** to select Find.

#### **Finding Entries by Phone Number**

To find an Internal Phone Book entry by its phone number:

- **1.** From Standby mode, enter a portion of the contact's phone number.
- **2.** Press  $\bullet$  right to highlight **Find** from the options at the bottom of the screen, and press  $\Box$  $\Box$ . All matching phone numbers appear.

#### **Using Fast Find**

Fast Find allows you to find names quickly from Standby mode.

To use Fast Find from Standby mode:

- **1.** Ensure that Fast Find is enabled. Select **Menu**  $\rightarrow$  **Settings**  $\rightarrow$ **Extras** → **Fast Find** → **Enabled**.
- **2.** Press the corresponding letters of the name you want to find. The matching contacts appear on the screen.
- **3.** Press **i** up or down to view other possible matches.
- **4.** Press **6733** to call the contact

**Note:** Speed dial locations matching the numbers you entered appear first. For example, if you enter the numbers  $\bigoplus_{x\in\mathbb{R}}\bigoplus_{x\in\mathbb{R}}\mathbb{C}$  and the contact "Jane", and you have phone numbers assigned to speed dial locations 5 and 52, those contacts appear first. Continue to enter the remaining corresponding keys until the name appears.

# **Internal Phone Book Entry Options**

When you display an Internal Phone Book entry and enter the **Options** menu, the following options are displayed. To select an option, highlight it and press  $\Box$ 

- **Add New** adds a new contact to the Internal Phone Book.
- **Erase Contact** deletes the contact from the Internal Phone Book
- Edit Name allows you to edit the contact name.
- **Classify Contact** assigns a classification to the contact. Your choices  $are$ **Business, Personal, or Neither.**
- **Exit** closes the entry and returns to Standby mode.

# **Adding a Phone Number to an Internal Phone Book Entry**

To add a phone number to an entry:

- **1.** From Standby mode, enter in the phone number.
- **2.** Press  $\bullet$  right to highlight **Add to** and press  $\bullet$ .
- **3.** Press  $\Box$  to view the list of saved contacts.
- **4.** Select the contact you wish to add the phone number to and press  $\Box$
- **5.** From the Options menu, select **Save** and press  $\Box$  A message appears: "Contact Successfully Saved!"

## **Editing an Internal Phone Book Entry**

#### **Changing the contact name**

- **1.** Select **Menu**  $\rightarrow$  **Contacts**  $\rightarrow$  **View All**.
- **2.** Select an entry and press  $\Box$
- **3.** Press  $\Box$  to select Options.
- **4.** Select **Edit Name** and enter a new name for the entry.
- **5.** Press  $\Box$ **S** to select **Save**.

#### **Editing a number**

- **1.** Select **Menu**  $\rightarrow$  **Contacts**  $\rightarrow$  **View All**.
- **2.** Select a contact and press  $\Box$
- **3.** Press **@** down and select the phone number you want to edit and press  $\Box$

**9**

- 4. Choose from the following options:
	- **View Number** to display the number you are working on. ►
	- $\triangleright$  **Speed Dialing** to select a speed dial location from the list.
	- Edit Type to select from: work, home, mobile, pager.
	- Erase Number to erase the number from the entry.
	- $\blacktriangleright$  **Edit Number** to edit the number as desired.
	- Secret to hide the phone number. Select Yes. If a phone number is locked, you must enter your 4-digit lock code to view or edit the number. (See page 61 for directions on how to use your lock code). Select No to leave the number unchanged.
	- **Primary Number** to classify this number as the main number.
	- Exit to return to Standby mode.
- 5. Press **GTS** to select Save

# **Erasing an Internal Phone Book Entry**

To delete an entire Internal Phone Book contact:

- 1. Select Menu  $\rightarrow$  Contacts  $\rightarrow$  View All.
- **2.** Select the Internal Phone Book entry you want to erase and press  $\blacksquare$
- 3. Press **Q3** to select **Options.**
- 4. Highlight Erase Contact and press  $\Box$  A message appears: "Erase the entire contact?"
- **5.** Select **Yes** and press  $\Box$  The message "-Erased-" appears.

# **Classifying an Internal Phone Book Entry**

You can classify a phone book entry as either business or personal.

To classify a phone book entry:

- 1. Select Menu  $\rightarrow$  Contacts  $\rightarrow$  View All.
- **2.** Select an entry and press  $\Box$
- 3. Press **OK** to select **Options**.
- 4. Scroll down and select Classify Contact.
- 5. Select Business or Personal from the bottom of the screen
- 6. Press **13** to select **Save**

In the contact card for this entry, the icon for the entry will now show a "P" or "B" to indicate the type chosen.

Tip: You can also assign different ringers for business and personal calls, so that you can identify the type of call by the ringer. See "Changing Business or Personal Ringers" on page 52.

## **Secret Internal Phone Book Entries**

You can hide an entry's phone number(s) so that when a call is received from that entry, the display shows only "(Secret)."

To make an entry secret:

- Select Menu  $\rightarrow$  Contacts  $\rightarrow$  View All.  $1<sup>1</sup>$
- Select the entry you want to make secret and press  $\Box$ .  $2.$
- **3.** Select the phone number.
- 4. Scroll down the Options list, highlight **Secret** and press  $\Box$ .
- **5.** When the message "Set Restrictions on this phone number?" appears, select **Yes** and press  $\Box$

To make an entry public (not secret):

- $\blacksquare$ Select Menu  $\rightarrow$  Contacts  $\rightarrow$  View All.
- Select the entry you want to make public and press  $\Box$ .  $2<sup>1</sup>$
- Select Secret Number and press **CIS**.  $3<sub>1</sub>$
- 4. Enter your 4-digit lock code.
- Scroll down the Options list, highlight Secret and press  $\Box$ 5.
- **6.** When the message "Set Restrictions on this phone number?" appears, select **No** and press **CIS**.

Tip: If you can't recall your lock code, try using the last four digits of either your Social Security number or Sprint PCS Phone Number or try 0000. If none of these work, call Sprint PCS Customer Service Solutions at 1-888-211-4PCS (4727).

# **My Sprint PCS Phone Number**

To display your phone number:

Select Menu  $\rightarrow$  Phone Info.

Internal<br>Phone Book

 $\epsilon$ 

# **Changing Your Phone's Settings**

This section describes how you can change your phone's settings to best  $\perp$  suit your requirements. Take a few moments to review these options and add or adjust the settings that are right for you.

## **Changing the Banner**

The banner is the name or label that is displayed on the first line of your phone's display screen in Standby mode. Changing the banner is one of the ways you can personalize your phone. A banner name can be up to 14 characters long.

To change your banner:

- Select Menu  $\rightarrow$  Settings  $\rightarrow$  Display  $\rightarrow$  My Banner.  $1<sup>1</sup>$
- $2<sup>1</sup>$ Select **Edit** and press **CIS** to continue.
- **3.** Press **GILD** to clear the screen
- **4.** Enter the new text. (See "Entering Characters Using the Keypad" on page 28 for instructions on how to enter text.)
- Press **CIS** to Save. 5.

## **Adjusting Volume**

You can adjust the Ringer Volume, Earpiece Volume, and the Key Beep Volume

#### **Adjusting the Ringer Volume**

- $1<sup>1</sup>$ Select Menu  $\rightarrow$  Settings  $\rightarrow$  Sounds  $\rightarrow$  Ringer Volume.
- Press  $\bigcirc$  up/down, or bett/right to adjust the volume.  $2.$
- $\overline{3}$ Press **ITS** to Save

You will hear a sample of your ringer when you increase the volume. The ringer does not play when you decrease the volume.

## **Adjusting the Earpiece Volume**

To adjust the earpiece volume while you are in a call:

 $\blacktriangleright$  Press  $\bigcirc$  up or down.

51

### **Adjusting the Earpiece Volume Using Smart Sound**

You can set your phone to adjust the earpiece volume automatically based on the amount of noise around you or the other person's voice volume level.

- Place a call from a quiet environment.  $1<sup>1</sup>$
- **2.** Press **C** up or down to set the volume to a comfortable level.
- 3. Select Menu  $\rightarrow$  Settings  $\rightarrow$  Sounds  $\rightarrow$  Smart Sound.
- **4.** Select one of the following options:
	- **Enabled** adjusts the volume automatically. The volume you have just set is used as a baseline. You can manually adjust the volume during a call.
	- $\triangleright$  **Disabled** keeps the volume level the same unless you adjust it by pressing  $\bullet\bullet$ .
- **5.** Press  $\Box$  to save the setting.

#### **Changing the Key Beep Volume**

- 1. Select Menu  $\rightarrow$  Settings  $\rightarrow$  Sounds  $\rightarrow$  Key Beep Volume.
- **2.** Press ight to increase the volume or left to decrease.
- 3. Press **13** to Save.
- 4. Press **EXPO** to exit.

# **Ringer Types**

Ringer types help you identify incoming calls and messages. You can assign ringer types to individual Internal Phone Book entries designated as "Personal" or "Business." There are two types of ringers:

- **Preprogrammed Ringers** include a variety of standard ringer types ► and familiar music.
- Vibrating Ringer alerts you to calls or messages by vibrating. ь

## **Changing Business or Personal Ringers**

You can assign different ringers to Business calls and Personal calls. This will help you identify what kind of call is coming in.

- 1. Select Menu  $\rightarrow$  Settings  $\rightarrow$  Sounds  $\rightarrow$  Business Call Ring or **Personal Call Ring.**
- **2.** Scroll through the list of ringers to hear them play.
- **3.** Select the ringer you want, and press  $\Box$

**Note:** A caller's information must be stored in your Internal Phone book and classified as either business or personal in order to be identified by ringer type. See "Classifying an Internal Phone Book Entry" on page 48.

# **Selecting Alert Types**

You can choose how you want to receive alerts for voicemail, pages, text messages, and the Web Browser.

To select an alert type:

- **1.** Select **Menu**  $\rightarrow$  **Settings**  $\rightarrow$  **Messaging**  $\rightarrow$  then the type of alert **(Message Alert, Web Alert, Page Alert, or Voicemail Alert).**
- **2.** Press  $\bigcirc$  down to scroll through the options:
	- **Disabled** does not alert you when a message is received.
	- **Vibrate once** sets the phone to vibrate once when a new message is received.
	- **Vibe & remind** sets the phone to vibrate once when a new message is first received, and a reminder vibrates every 5 minutes. To stop the reminder, press  $\Box$  to select **Ignore**.
	- **Soft beep once** sets the phone to beep softly once when a message is received.
	- **Soft beeps** sets the phone to beep softly every 5 minutes. To stop this reminder, press  $\blacksquare$ , or  $\blacksquare$ , or press  $\blacksquare$  to select **Ignore**.
	- **Loud beep once** sets the phone to beep once loudly when a message is received.
	- **Loud beeps** sets the phone to beep loudly every 5 minutes. To stop this reminder, press  $\blacksquare$ , or  $\blacksquare$ , or press  $\blacksquare$  to select lanore.
- **3.** Press  $\Box$  to select an option.

# **Changing Your Email URL**

- **1.** Select **Menu**  $\rightarrow$  **Settings**  $\rightarrow$  **Messaging**  $\rightarrow$  **Email URL.**
- **2.** Enter your 4-digit lock code. You will be prompted with "Warning: Be sure the URL you enter will support email."
- **3.** Select **Continue**
- **4.** Enter the URL
	- Press  $\bullet$  to move the cursor past the www.

**Phone Changing Your 's Settings** 2<br>10

#### **Section 10 Changing Your Phone's Settings 53**

- **Press**  $\bigcirc$  up to move the cursor to the right.
- **Press**  $\overline{\bullet}$  to enter the "dot" required between words.
- **5.** Press  $\Box$  to save after you have entered the URL.

## **Using Screen Savers**

Five screen savers are provided with your phone. When enabled, these graphics appear for 10 seconds after the last keypress. Incoming alerts clear screen savers.

- **1.** Select Menu → Settings → Display → Screen Saver.
- **2.** Highlight the option you want and press  $\Box$
- **3.** Press  $\overline{3}$  to return to Standby mode and wait 10 seconds for the screen saver to activate.

# **Locking the Keypad**

The Keyguard feature of your phone locks the keypad to protect against accidental keypresses when the phone is turned on and no call is in progress. You can still answer or silence an incoming call.

To turn Keyguard on from Standby mode, press  $\bullet$  left and hold.

#### **Changing the Keyguard Setting**

- **1.** Select Menu → Settings → Keyguard.
- **2.** Highlight an option, then press  $\Box$ 
	- **Guard Now** locks the keypad now.
	- **30 s auto-guard** locks the keypad if no key is pressed for 30 seconds.
	- **1 m auto-guard** locks the keypad if no key is pressed for 1 minute
	- **5 m auto-quard** locks the keypad if no key is pressed for 5 minutes.
	- **Auto-guard off** unlocks the keypad and returns it to normal.

# **Changing the Backlight Time Length**

The backlight setting lets you select how long the display screen and keypad are backlit after any keypress is made.

To change the backlight setting:

**1.** Select **Menu**  $\rightarrow$  **Settings**  $\rightarrow$  **Display**  $\rightarrow$  **Backlighting.** 

- **2.** Press **@** down to scroll through the options (**Disabled**, **10 seconds, 30 seconds, 10 sec. & in call, 30 sec. & in call).**
- **3.** Press  $\Box$  to select an option.

**Note:** Long backlight settings affect the battery's talk and standby times.

# **Disabling Auto-Hyphenation**

Your phone is programmed to automatically insert a hyphen between the prefix and the last four digits of the phone number.

If you do not want auto-hyphenation:

- **1.** Select **Menu**  $\rightarrow$  **Settings**  $\rightarrow$  **Display**  $\rightarrow$  **Auto-Hyphenation.**
- **2.** Select **Disabled** and press  $\Box$

## **Changing the Time and Date Format**

The time and date is displayed on the screen in Standby mode.

To change the time and date format:

- **1.** Select Menu → Settings → Display → Time/Date Format.
- **2.** Highlight the format you want and press  $\Box$

## **Changing Sound Settings**

#### **Silencing All Sounds**

You can silence all phone sounds, including the ringer and all alerts, and set the phone to vibrate or light up. Silence All supersedes other sounds/ ringer settings, but does not "reset" those settings.

To silence all sounds:

 $\blacktriangleright$  Press and hold  $\blacktriangleright$  right.

 $OR$ 

- **1.** Select **Menu**  $\rightarrow$  **Settings**  $\rightarrow$  **Silence All.**
- **2.** Highlight an option and press  $\Box$ 
	- **No, normal** turns on the ringer.
	- **Yes, vibe only** sets the phone to vibrate instead of ringing.
	- **Yes, lights only** sets the phone to light up instead of ringing.

**Note:**  $\Delta$  indicates the phone is in Silence All mode.

**Note:** If your phone is attached to an external power source, such as an AC Adapter or Hands-Free Car Kit (sold separately), it will not vibrate or light up.

#### **Silencing the Ringer or Alert**

- To silence the ringer or stop the vibration alert during an incoming call, press  $\bullet$  =
- $\blacktriangleright$  Press  $\Box$  to answer the call.

**Note:** To silence all sounds and set the phone to vibrate or light up instead of ringing, see "Silencing All Sounds" on page 55.

#### **Changing the Ringer**

- **1.** Select **Menu**  $\rightarrow$  **Settings**  $\rightarrow$  **Sounds**  $\rightarrow$  **Ringer Type**.
- **2.** Scroll through the list of ringers. A sample plays as you highlight each one.
- **3.** Press  $\Box$  to select a ringer.

**Note:** If a contact has been saved as **business** or **personal**, you can choose from 25 different ringers to identify that type of call. To learn how to save contacts as **business** or **personal**, see "Adding a New Internal Phone Book Entry" on page 45.

#### **Changing the Key Beep Volume**

- **1.** Select Menu → Settings → Sounds → Key Beep Volume.
- **2.** Press  $\bullet$  right to increase the volume or left to decrease the volume.
- **3.** Press **ITS** to Save
- **4.** Press **expo** to exit.

#### **Changing the Key Beep Length**

- **1.** Select Menu → Settings → Sounds → Key Beep Length.
- **2.** Select **Normal** or **Long.**
- **3.** Press **<b>13**
- **4.** Press **EXEC** to exit.

#### **Changing the Key Beep Sound**

**1.** Select Menu → Settings → Sounds → Key Beep Sound.

#### **Section 10 56 Changing Your Phone's Settings**

- **2.** Select Tones or Clicks.
- **3.** Press  $\blacksquare$
- **4.** Press **expre** to exit.

### **Setting the Missed Call Alert**

You can set the Missed Call Alert to "beep" every five minutes after a missed call.

- **1.** Select Menu → Settings → Sounds → Missed Call Alert.
- **2.** Select **Enabled.**

## **Setting the Minute Alert**

You can set your phone to "beep" 10 seconds before the end of every minute during a call to help you keep track of time spent on calls.

- **1.** Select Menu → Settings → Sounds → Minute Alert.
- **2.** Select **Enabled.**

# **Changing the Contrast**

To adjust the contrast on the phone's display:

- **1.** Select Menu  $\rightarrow$  Settings  $\rightarrow$  Display  $\rightarrow$  Display Contrast.
- **2.** Choose one of the five settings from **Highest** to **Lowest** and press K **FR**

# **Setting Data/Fax Mode**

The Sprint PCS Wireless Web™ Connection Kit (purchased separately) lets you link your laptop PC to your Sprint PCS Phone so you can send and receive data and faxes. Note that the phone must be on a digital network to send and receive faxes, and when the phone is in Data/Fax mode you cannot make or receive voice calls. These settings tell the phone how to handle voice and data calls.

- **▶** Select Menu → Wireless Web → Connection → Data/Fax In.
	- $\blacktriangleright$  Press  $\Box$  to select an option:
	- $\blacktriangleright$  **Voice Only** allows only voice calls.
	- **Fax, next call** sets the phone to fax mode for the next incoming call or the next ten minutes.
	- **Data, next call** sets the phone to data mode for the next incoming call or the next ten minutes.

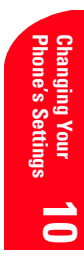

- **Fax, until off** forces the phone into fax mode until the phone is turned off.
- **Data, until off** forces the phone into data mode until the phone is turned off.

For information on how to connect your data cable and configure your connection settings, please consult the manual you received with your Sprint PCS Wireless Web™ Connection Kit (purchased separately).

#### **Receiving a Fax**

To receive a fax with your phone:

- **1.** Plug your phone into a computer or laptop using the data cable you received with your Sprint PCS Wireless Web™ Connection Kit (purchased separately).
- **2.** Set the phone to Fax, next call or Fax, until off using the instructions described above in Data/Fax Mode.
- **3.** Start up the Connection Kit and configure it to connect to your phone. Your phone is now ready to receive faxes.

#### **Receiving Data**

To receive data with your phone:

- **1.** Plug your phone into a computer or laptop using the data cable you received with your Sprint PCS Wireless Web™ Connection Kit (purchased separately).
- **2.** Set the phone to Data, next call, or Data, until off using the instructions described above in Data/Fax Mode
- **3.** Start up the Connection Kit and configure it to connect to your phone. Your phone is now ready to receive data.

#### **Returning to Voice Mode**

To return to voice mode at the end of a data or fax transmission, select **Voice Only** from the Data/Fax Calls menu described above in Data/Fax Mode, or power the phone off and on.

**Note:** The phone always powers up in Standby mode, even if it was powered down in Data/Fax mode. The phone also returns to Standby mode if the data cable is disconnected.

# **Using Your Phone with Accessories**

Your phone comes with several additional configurable settings for use with accessories

### **Power Backlighting**

This feature allows backlighting to remain on when external power, such as an AC Adapter or Hands-Free Car Kit (sold separately) is used with the phone.

- $1<sub>1</sub>$ Select Menu  $\rightarrow$  Settings  $\rightarrow$  Accessories  $\rightarrow$  Pwr Backlighting.
- Choose between **Normal** (default) or **Always On** and press **GIS**.  $2.$

## **Headset Ringing**

This feature is for use only when a headset (sold separately) is attached to the phone. Headset Ringing allows you to set alert sounds to come through the headset.

- Select Menu  $\rightarrow$  Settings  $\rightarrow$  Accessories  $\rightarrow$  Headset Ringing.  $1.$
- Select Out of headset and press **OK**. 2.

## **Auto-Answer**

This feature is for use with the Hands-Free Car Kit (sold separately). Auto-Answer allows you to set the car kit to answer a call after 5 seconds.

- 1. Select Menu  $\rightarrow$  Settings  $\rightarrow$  Accessories  $\rightarrow$  Auto-Answer.
- Select After 5 seconds and press  $\Box$ . 2.

## **Com Port Speed**

The Com Port speed sets the data rate at which your phone connects to a laptop or PC.

- Select Menu  $\rightarrow$  Settings  $\rightarrow$  Accessories  $\rightarrow$  Com Port Speed.  $1.$
- Select the speed. The options are: 19.2 kbps, 115.2 kbps (default),  $\mathbf{2}$ 230.4 kbps.

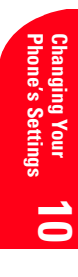

**Section 10 60 Changing Your Phone's Settings**

# **Setting Your Phone's Security**

 $\boldsymbol{B}$  y using the security setting on your Sprint PCS® Phone, you receive<br>D peace of mind without sacrificing flexibility. With several options peace of mind without sacrificing flexibility. With several options available, you can customize your phone to meet your personal needs.

# **Accessing the Security Menu**

You must enter your 4-digit lock code to view the Security menu.

To access the Security menu:

- **1.** Select Menu → Settings → Security.
- **2.** Enter your 4-digit lock code.

**Tip:** If you can't recall your lock code, try using the last four digits of either your Social Security number or Sprint PCS Phone Number or try 0000. If none of these work, call Sprint PCS Customer Service Solutions at 1-888-211-4PCS (4727).

# **Locking Your Phone**

When your phone is locked, you can only receive incoming calls or make calls to 911, Sprint PCS Customer Service Solutions or special numbers.

To lock your phone:

- **1.** Select Menu → Settings → Security.
- **2.** Enter your 4-digit lock code.
- **3.** Select Lock Phone Use.
- **4.** Highlight Never, On Power Up, or Now and press  $\Box$

# **Unlocking Your Phone**

When your phone is locked, the **Unlock** option is displayed on the screen when in Standby mode.

To unlock your phone:

- **1.** Press *III* to Unlock.
- **2.** Enter your 4-digit lock code. The main screen returns to normal.

# **Changing the Lock Code**

To change your lock code:

- **1.** Select Menu → Settings → Security.
- **2.** Enter your 4-digit lock code.
- **3.** Select **Change Lock Code**. The prompt "Change Code?" appears.
- **4.** Select **Yes** and press  $\Box$
- **5.** Enter your new 4-digit lock code.
- **6.** Re-enter your new lock code.

## **Restricting Calls**

You can set up a restriction to limit the outgoing calls that can be made from your phone to only those phone numbers saved in your Internal Phone book (Contacts directory). This setting does not apply to 911 or Sprint PCS Customer Service Solutions.

To restrict calls:

- **1.** Select **Menu**  $\rightarrow$  **Settings**  $\rightarrow$  **Security**
- **2.** Enter your 4-digit lock code.
- **3.** Select Limit Calls Out
- **4.** Highlight **Yes, to Contacts** and press  $\Box$

## **Unrestricting Calls**

To unrestrict what calls can be made from your phone:

- **1.** Select **Menu**  $\rightarrow$  **Settings**  $\rightarrow$  **Security**.
- **2.** Enter your 4-digit lock code.
- **3.** Select Limit Calls Out.
- **4.** Highlight **No** and press **CIS**

## **Erasing the Internal Phone Book**

To erase all the names and phone numbers in your Internal Phone Book:

- **1.** Select **Menu**  $\rightarrow$  **Settings**  $\rightarrow$  **Security.**
- **2.** Enter your 4-digit lock code.
- **3.** Select **Erase All Contacts**
- **4.** Highlight **Yes** and press  $\Box$  $\Box$  . "Erase ALL Contacts?" appears.
- **5.** Select **Yes** and press  $\Box$

# **Erasing the Call History (Recent Calls list)**

To erase all the names and phone numbers in your Call History (Recent Calls list):

- $1.$ Select Menu  $\rightarrow$  Settings  $\rightarrow$  Security.
- 2. Enter your lock code.
- 3. Select Erase Calls List
- 4. Highlight **Yes** and press  $\Box$  The prompt "Erase ALL recent calls" list entries?" appears.
- 5. Select Yes and press **GIS**.

# **Resetting Your Phone**

Resetting the phone restores all the factory defaults, including the ringer types and display settings. The Internal Phone Book, Call History, and Messages are not affected.

To reset your phone:

- Select Menu  $\rightarrow$  Settings  $\rightarrow$  Security.  $1.$
- 2. Enter your lock code.
- 3. Select Phone Reset.
- 4. Highlight **Yes** and press **CIS**. The message "Reset ALL phone settings?" appears.
- 5. Select Yes and press **are**.